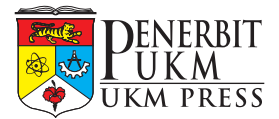

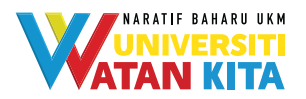

## **Pendaftaran pengguna/pengarang:**

Langkah 1: Pergi ke portal emanuskrip.ukm.edu.my. Klik butang *Register*.

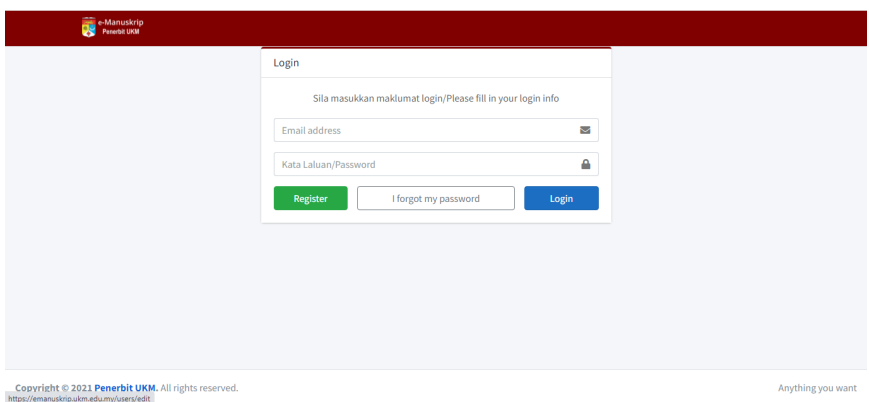

Langkah 2: Isi semua maklumat yang berkaitan.

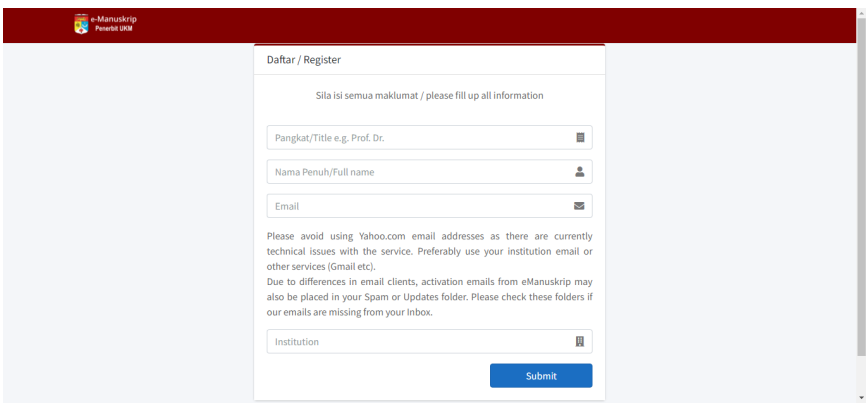

- Langkah 3: Klik butang *Submit*.
- Langkah 4: Semak pemakluman pendaftaran dalam e-mel **(peti masuk/spam)**. Klik *HERE*/pautan yang disediakan untuk masukkan kata laluan baharu. Seterusnya, pengguna/ pengarang boleh log masuk ke dalam sistem.

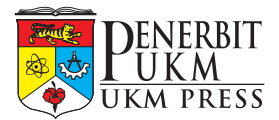

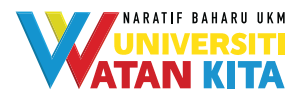

# **Pendaftaran manuskrip baharu:**

#### **Kategori buku karya asli/suntingan**

Langkah 1: Klik butang *Submit New Manuscript*.

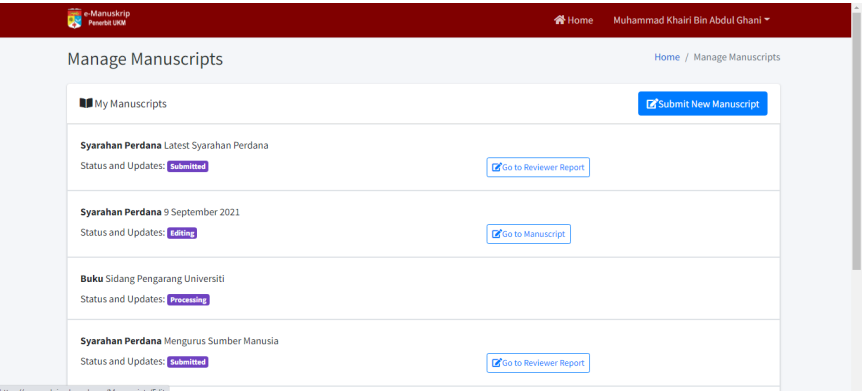

Langkah 2: Isi semua maklumat di *Manage Manuscript*. Pilih jenis manuskrip – **Buku**.

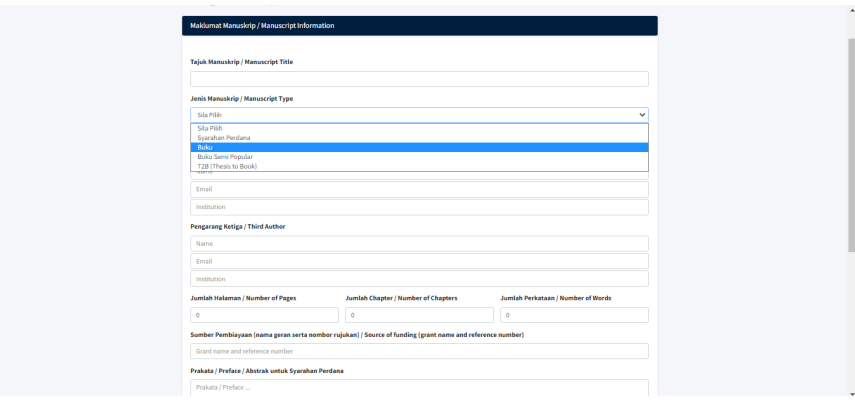

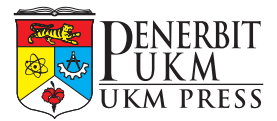

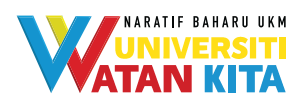

- Langkah 3: Klik butang **Simpan/***Save*.
- Langkah 4: Klik *tickbox* "Bersetuju dengan…" terlebih dahulu sebelum klik **Serah Manuskrip/***Submit Manuscript*.

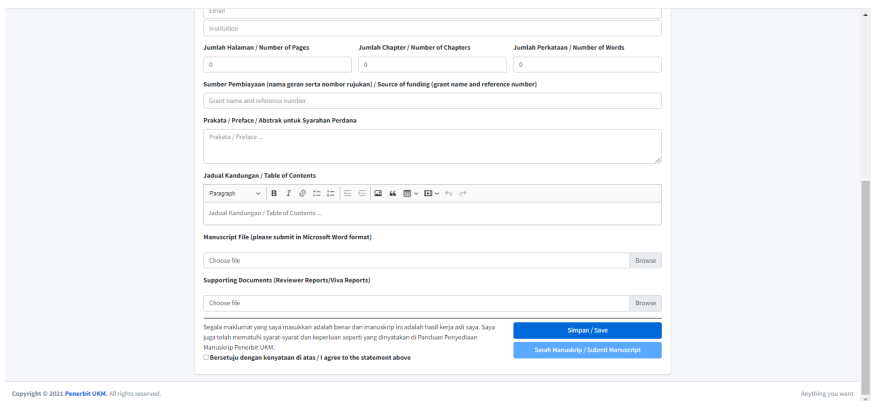

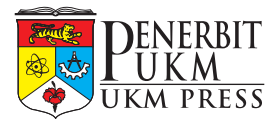

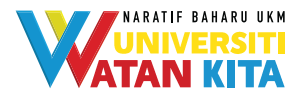

**Kategori buku T2B (***Thesis to Book***)**

#### Langkah 1: Klik butang *Submit New Manuscript*.

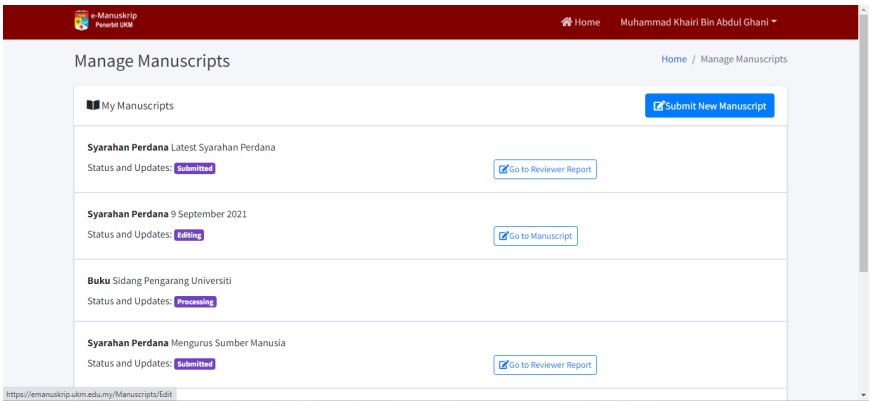

#### Langkah 2: Isi semua maklumat di *Manage Manuscript*. Pilih jenis manuskrip – **T2B (***Thesis to Book***)**.

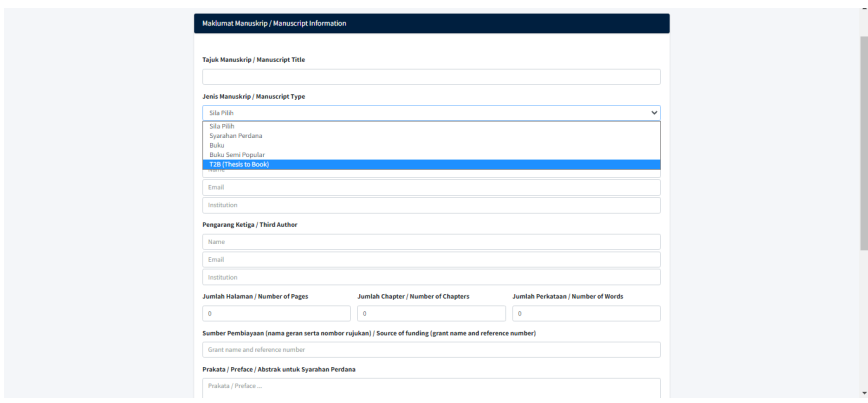

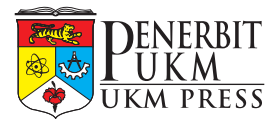

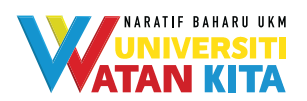

- Langkah 3: Klik butang **Simpan/***Save*.
- Langkah 4: Klik *tickbox* "Bersetuju dengan…" terlebih dahulu sebelum klik **Serah Manuskrip/***Submit Manuscript*.

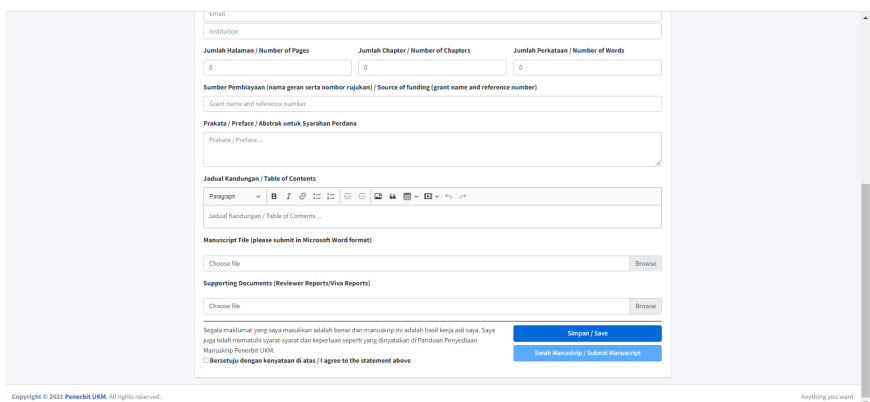

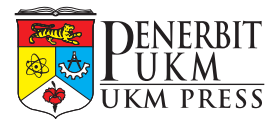

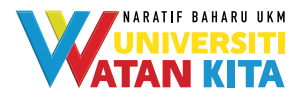

## **Kategori buku Syarahan Perdana**

#### Langkah 1: Klik butang *Submit New Manuscript*.

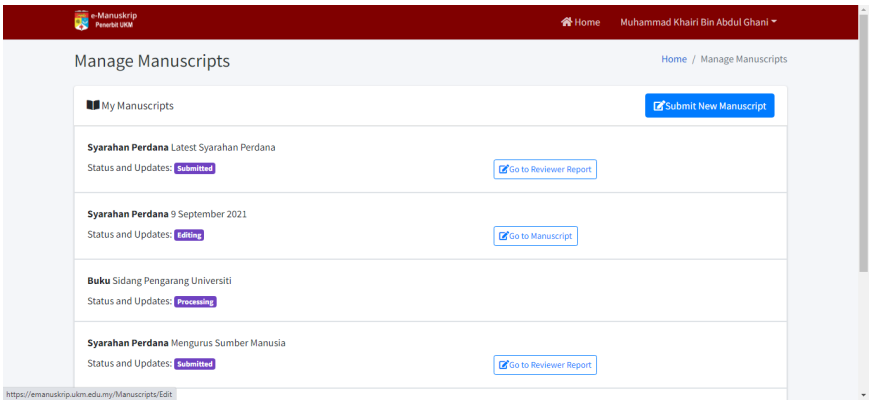

#### Langkah 2: Isi semua maklumat di *Manage Manuscript*. Pilih jenis manuskrip – **Syarahan Perdana**.

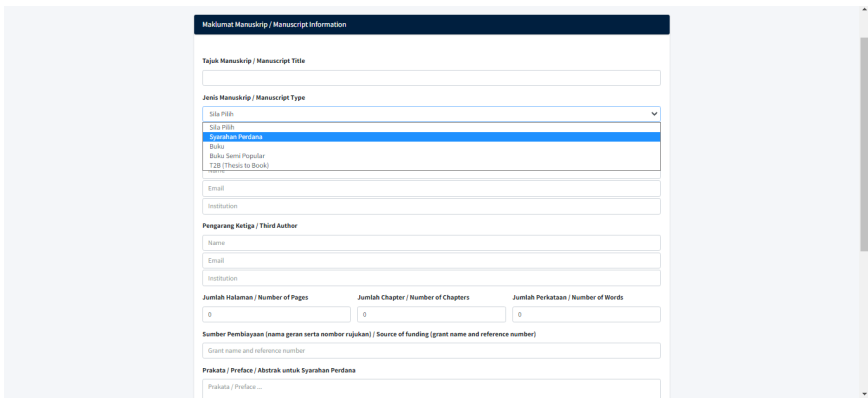

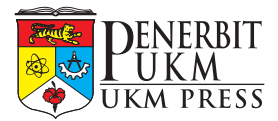

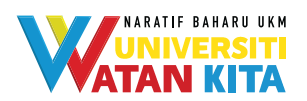

- Langkah 3: Klik butang **Simpan/***Save*.
- Langkah 4: Klik *tickbox* "Bersetuju dengan…" terlebih dahulu sebelum klik **Serah Manuskrip/***Submit Manuscript*.

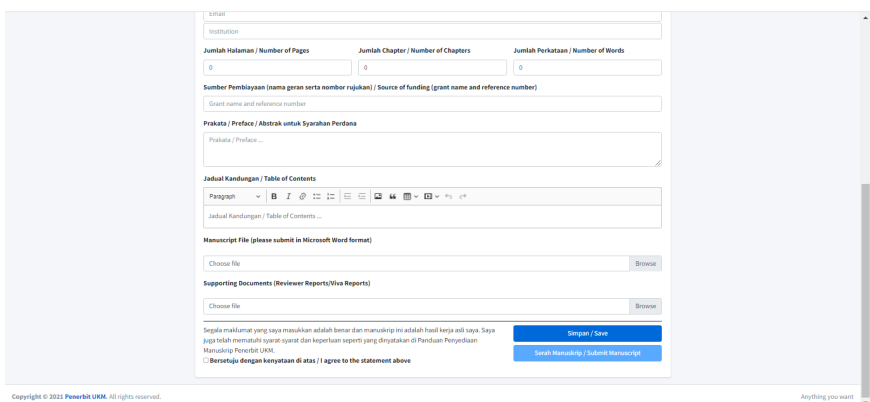

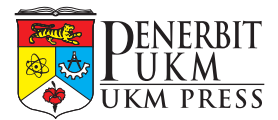

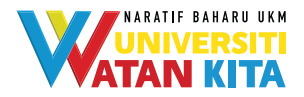

## **Kategori buku Semi Popular**

#### Langkah 1: Klik butang *Submit New Manuscript*.

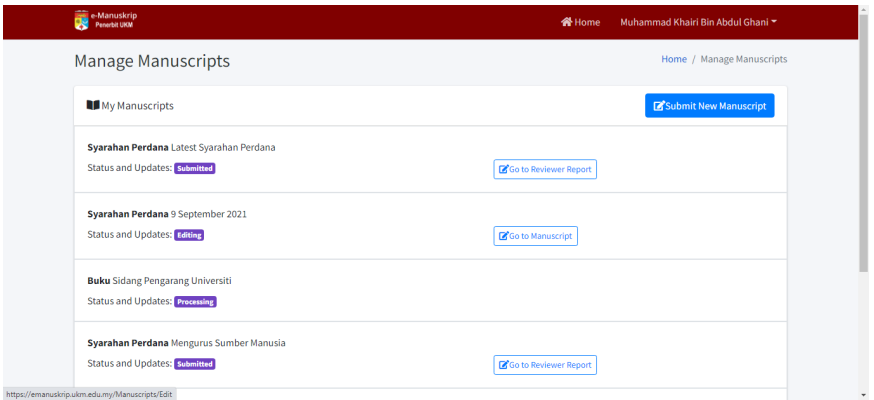

#### Langkah 2: Isi semua maklumat di *Manage Manuscript*. Pilih jenis manuskrip – **Semi Popular**.

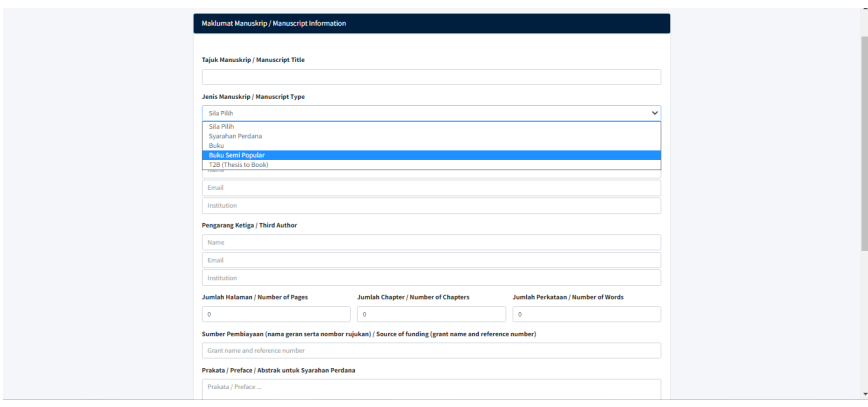

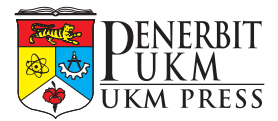

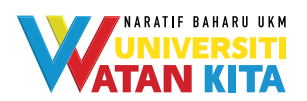

- Langkah 3: Klik butang **Simpan/***Save*.
- Langkah 4: Klik *tickbox* "Bersetuju dengan…" terlebih dahulu sebelum klik **Serah Manuskrip/***Submit Manuscript*.

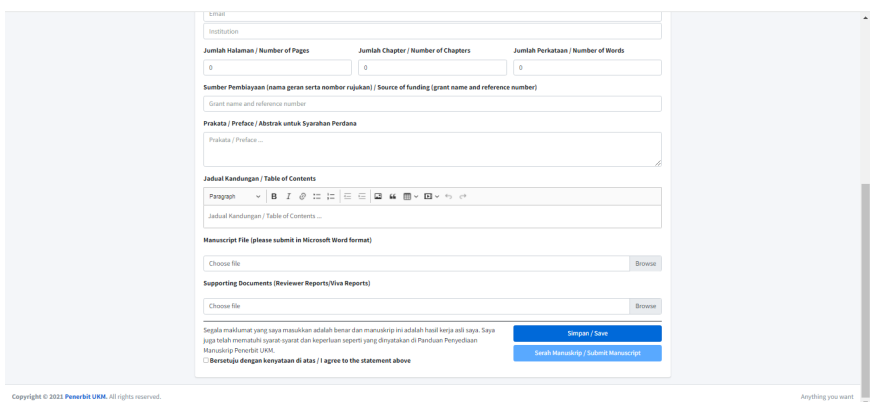